# **ERD: Configuration**

EFM Emerson ROC provides a configuration section to the Ignition Gateway that can be seen in the Configure section of the Ignition Gateway web UI. There is one configuration page - 'Settings'

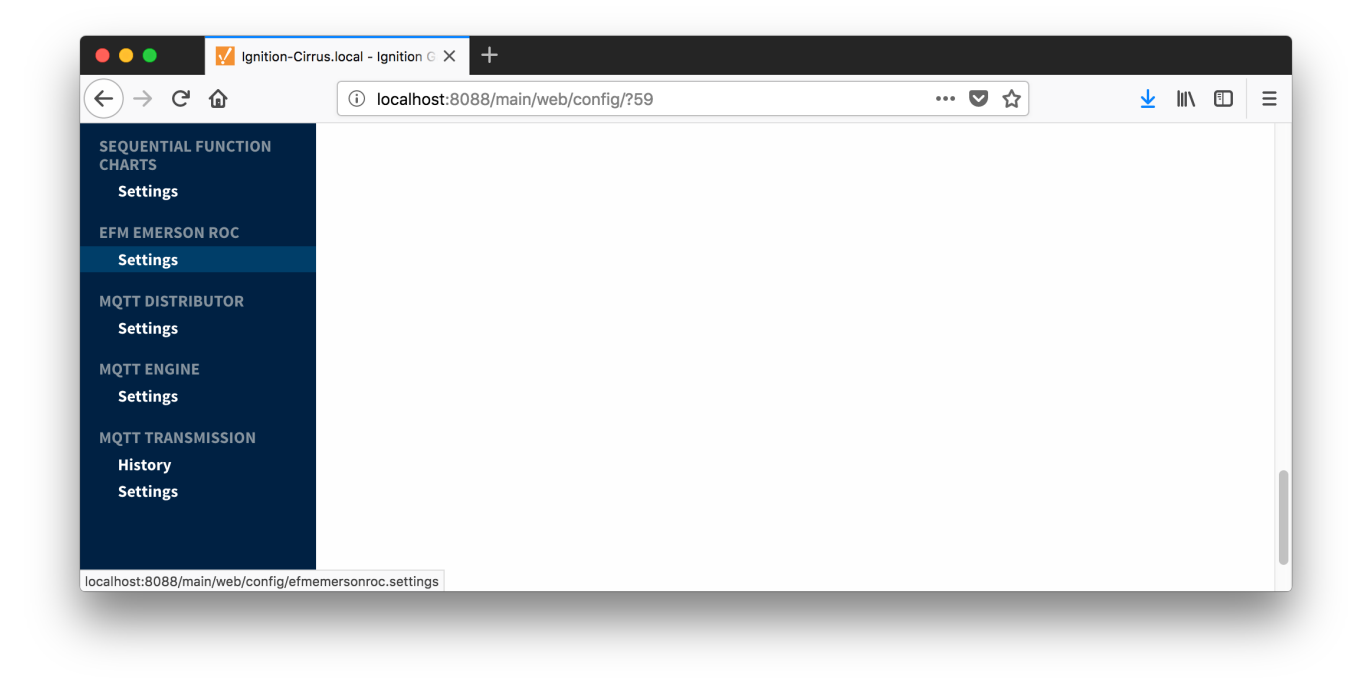

# **Settings**

The EFM Emerson ROC Settings configuration page allows user to create TLP Definitions as shown below:

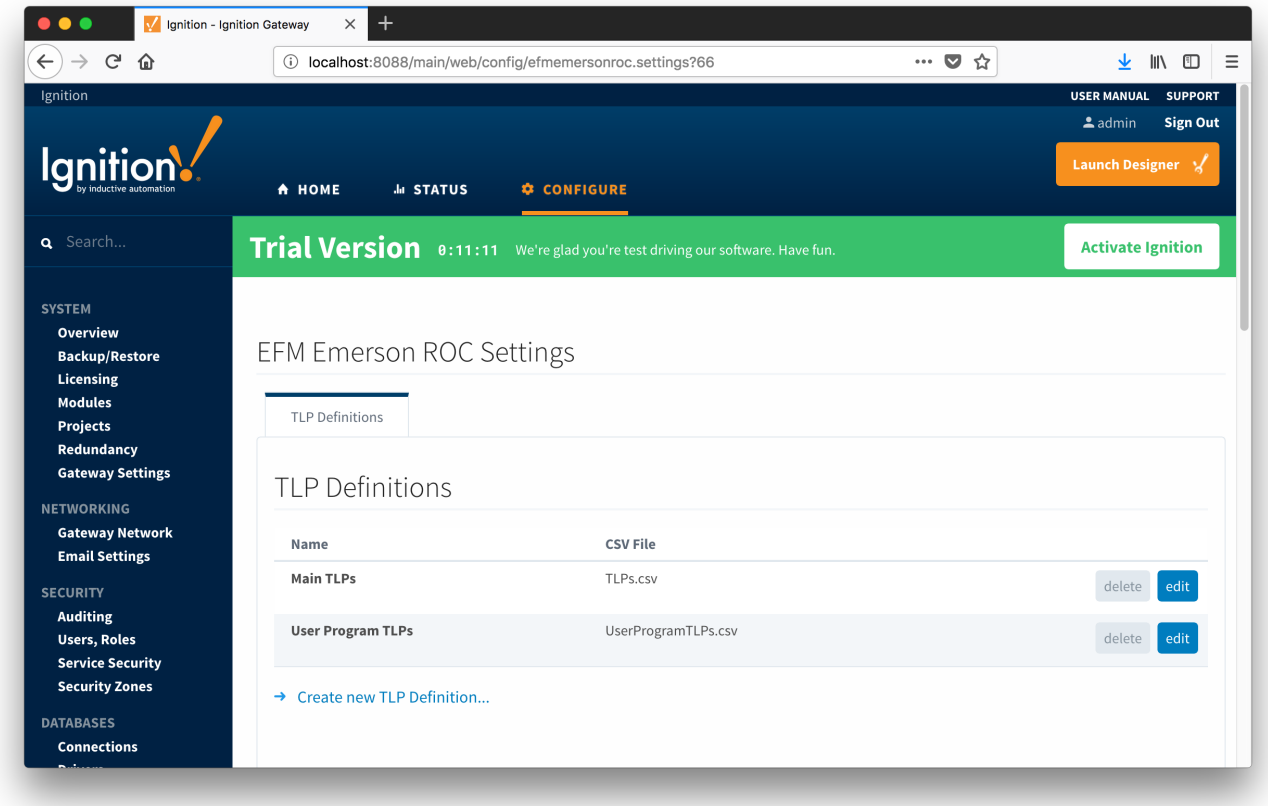

New TLP Definitions can be created by following the 'Create new TLP Definition' link as shown below:

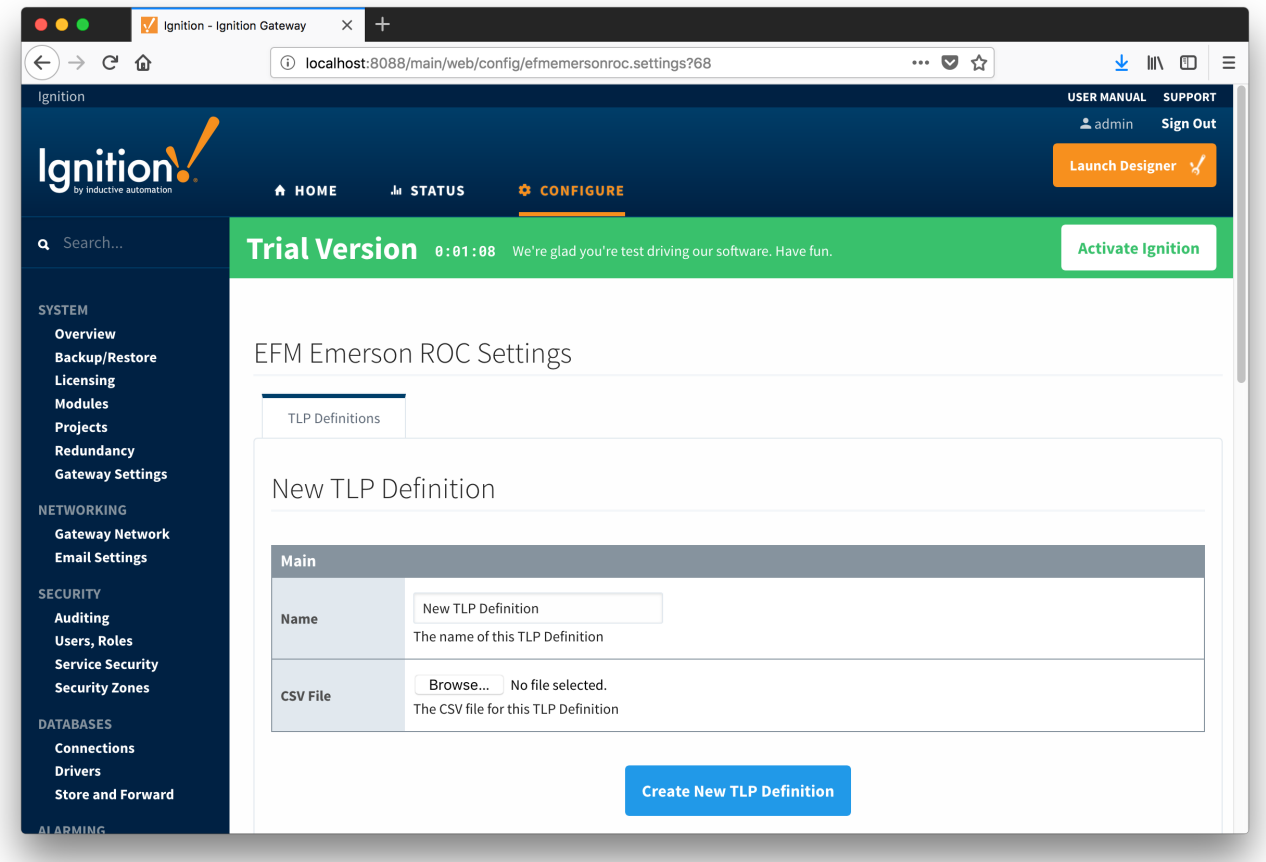

# **Main Properties**

- **Name**
	- $\circ$  This is the friendly name of the TLP Definition being created
- **CSV File** Click the 'Browse' button to select CSV file for this TLP Definition

Click [here](https://docs.chariot.io/download/attachments/22609988/FB107%26ROC800_TLP%26Mapping.zip?version=1&modificationDate=1571156272000&api=v2) to download the Cirrus Link default TLP and mapping files - Note these need to be thoroughly tested and reviewed in your application before they are put into production.

The downloaded zip file contains:

FB107-TLPs-V1\_0.csv

FB107-Meter\_Configuration\_Mapping-V1\_0.csv

FB107-Orifice\_Turbine\_Meter\_Periodic\_History\_Mapping-V1\_0.csv

ROC800-TLPs-V1\_0.csv

ROC800-Meter\_Configuration\_Mapping-V1\_0.csv

ROC800-Orifice\_Turbine\_Meter\_Periodic\_History\_Mapping-V1\_0.csv

UserProgram-TLPs-V1\_0.csv

# Emerson ROC Device Connection

Device connection for Emerson ROC module can be configured via OPC-UA SERVER.

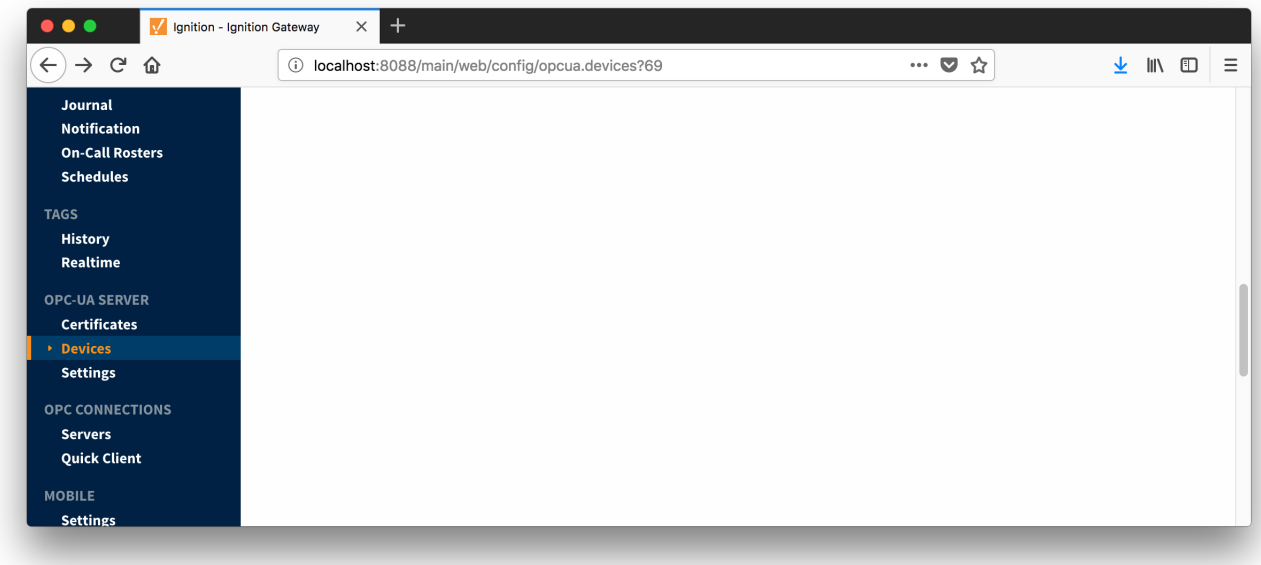

#### Selecting 'Devices' opens respective configuration page as shown below:

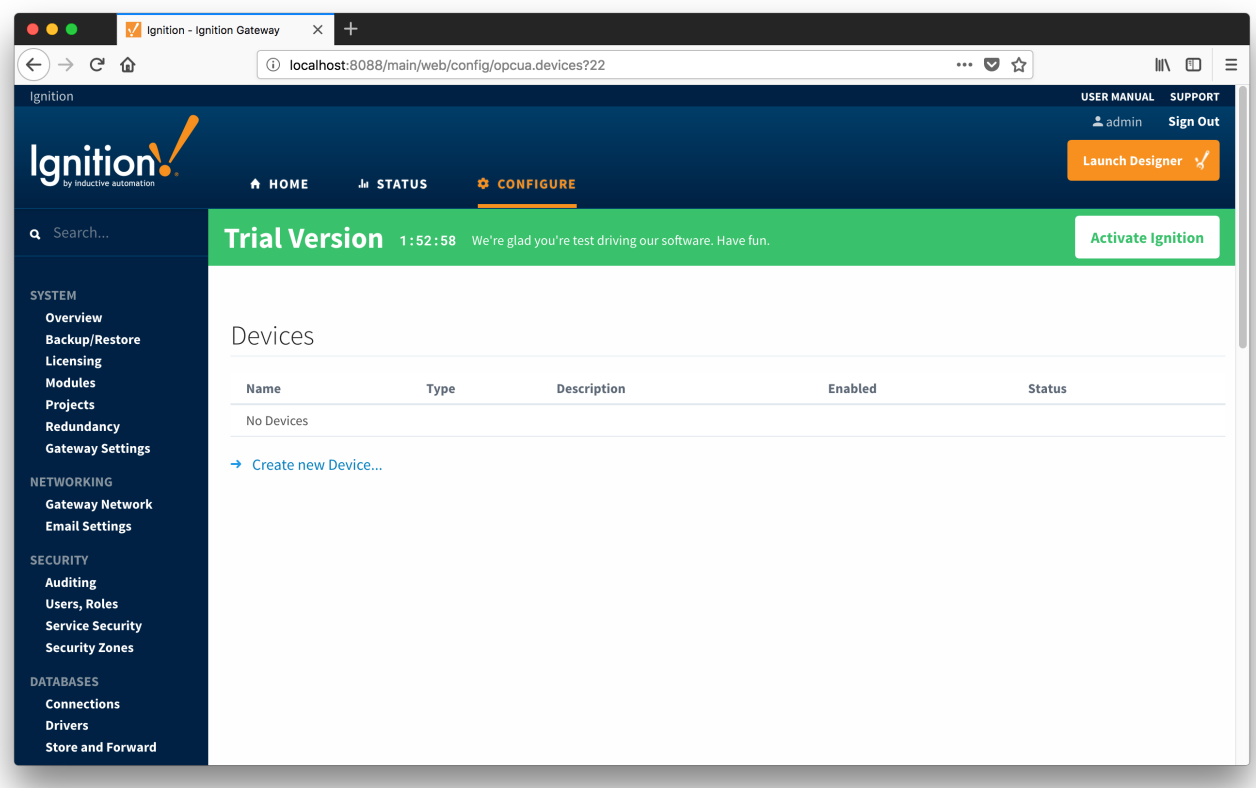

New Emerson ROC device can be created by following the 'Create new Device...' link and choosing 'EFM Emerson ROC' device as shown below:

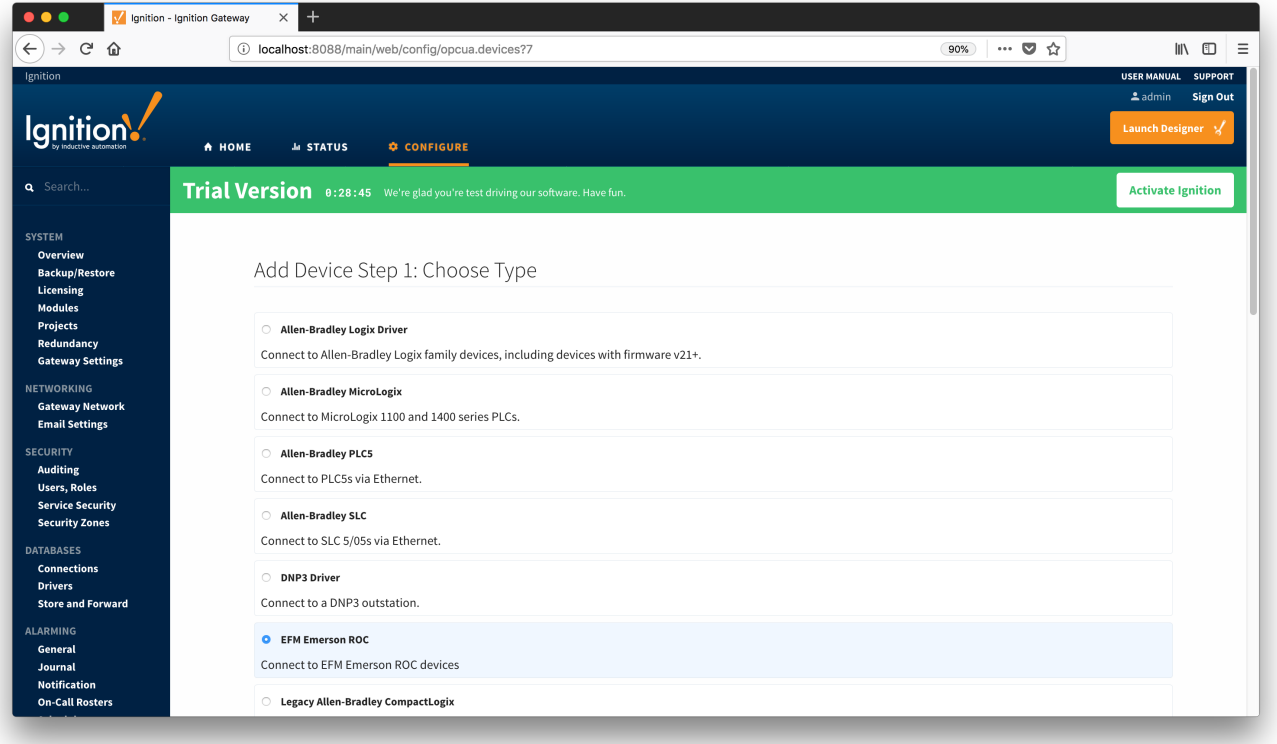

This opens the 'New Device' configuration mage for EFM Emerson ROC Device:

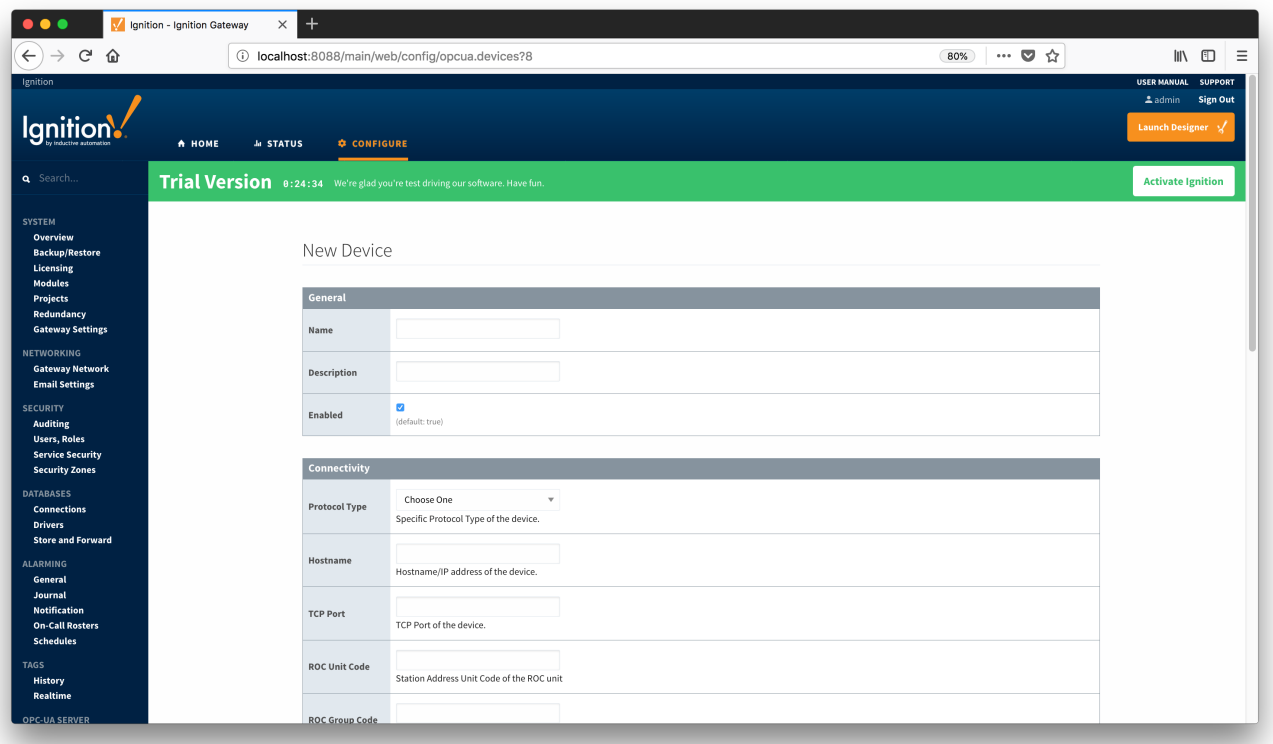

## **General**

- **Name**
	- Device name
- **Description**
- Device description
- **Enabled**
	- Device enabled

### **Connectivity**

- **Protocol Type**
	- <sup>o</sup> Specific Protocol Type of the device
		- ROC ROC\_PLUS
- **Hostname**
- Hostname or IP address of the device
- **TCP Port**
- TCP Port of the device. **ROC Unit Code**
	- <sup>o</sup> Station Address Unit Code of the ROC unit
- **ROC Group Code**
	- <sup>o</sup> Station Address Group Code of the ROC unit
- **Host Unit Code**
	- <sup>o</sup> Station Address Unit Code of the host (this driver)
- **Host Group Code** <sup>o</sup> Station Address Group Code of the host (this driver)

#### **Records**

- **Alarm Scan Rate**
	- The rate in seconds that alarm records are scanned
	- $\circ$  Set to -1 to disable alarm scanning (default)
- **Event Scan Rate**
	- o The rate in seconds that event records are scanned
	- $\circ$  Set to -1 to disable event scanning (default)
- **Minute History Scan Rate**
	- o The rate in seconds that minute history records are scanned
	- $\circ$  Set to -1 to disable minute history scanning (default)
- **Periodic History Scan Rate**
	- o The rate in seconds that periodic history records are scanned
	- $\circ$  Set to -1 to disable periodic history scanning (default)
- **Daily History Scan Rate**
	- o The rate in seconds that daily history records are scanned
	- $\circ$  Set to -1 to disable daily history scanning (default)

## **Sparkplug**

- **Group ID**
	- $\overline{\phantom{a}}$  An ID representing a logical grouping of Edge Nodes and Devices
- **Edge Node ID**
- An ID representing an Edge or Network (EoN) Node **•** Device ID
	- An ID representing a Device

When all EFM Emerson ROC devices are configured, the Devices page will look as shown below:

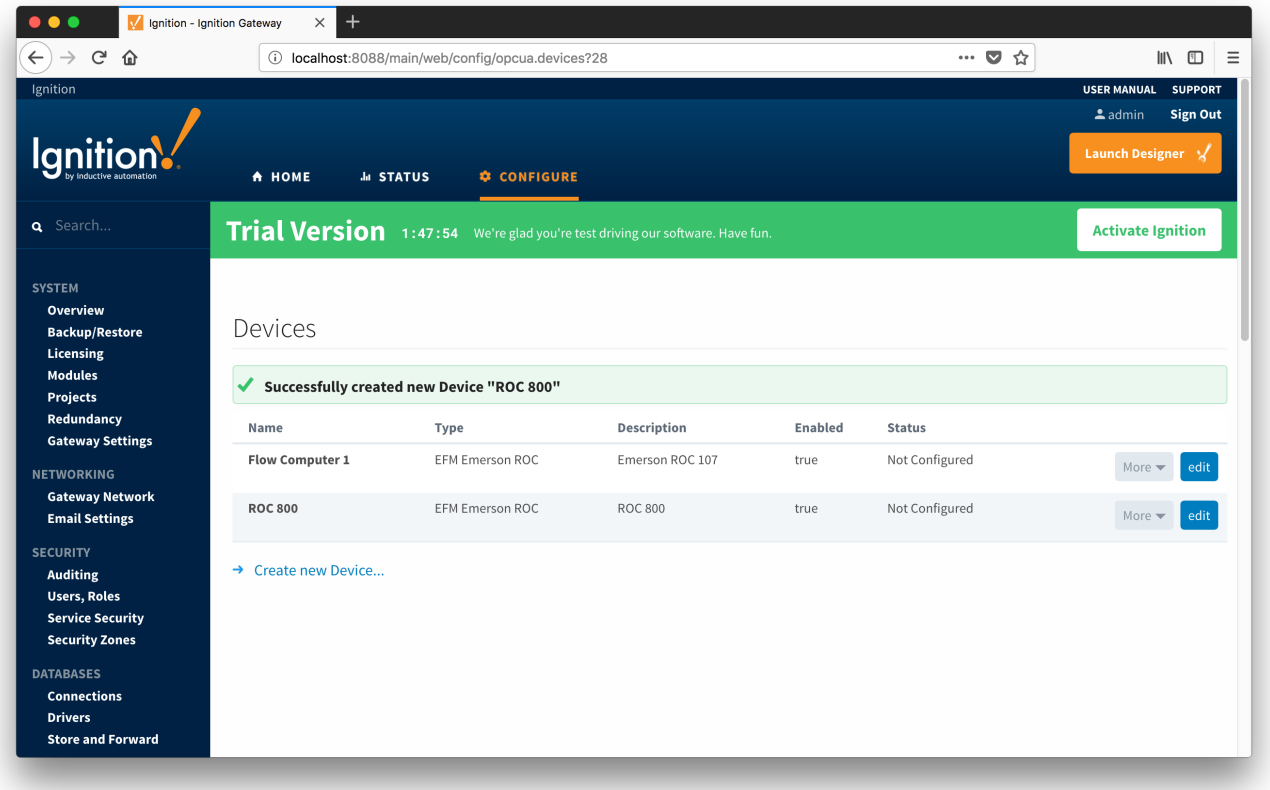

To finish configuring Emerson ROC and connect to physical devices, TLP definitions for each device need to be provided as described in the 'Specifying TLP Definitions for a Device' section of the [EFM Emerson ROC Quickstart document.](https://docs.chariot.io/display/CLD/EFM+Emerson+ROC+Quickstart) In short, the following three things need to be done:

- Specify TLP Definitions
- Provide TLP Templates by importing TLP-template CSV file
- Configure TLP Poll Groups by importing TLP-poll-group CSV file

When this is done, the 'Devices' configuration page will look as shown below with the 'Status' of each device set to 'Connected'.

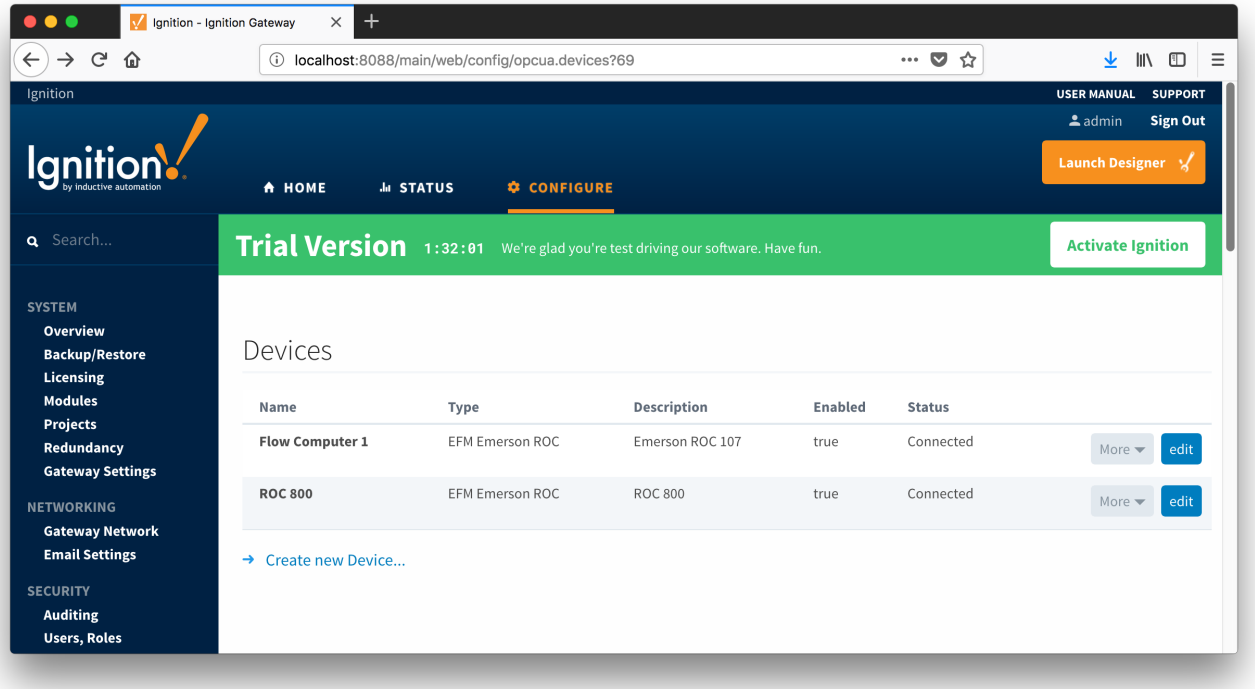